# Ultimate Theme - Magento 2

- **•** [Installing Ultimate Theme](#page-0-0)
	- [Manual installation](#page-0-1)
		- [Marketplace installation](#page-1-0)
		- $\bullet$  [Instaling as a design exception](#page-1-1)
- [Configuring the theme](#page-2-0)
	- [How to change category banner and menu icon?](#page-2-1) [How to add product list/recently viewed widget?](#page-4-0)
	-

FireFox user notice: ⊕

Please use different web-browser for viewing this document.

Sorry for the incoivenenice.

Compatible with the following Magento 2 versions:

 $\bullet$  Community 2.1.X - 2.2.X

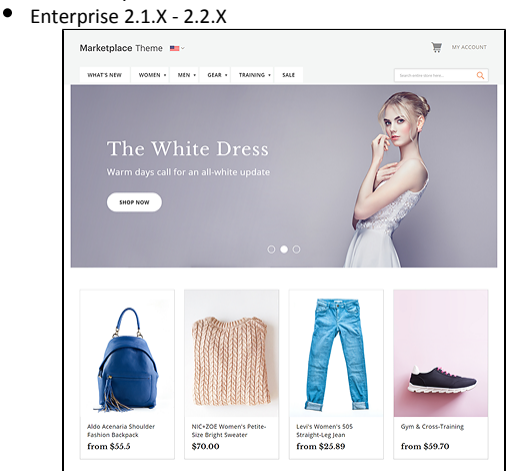

Thank you for choosing aheadWorks!

## Installing Ultimate Theme

<span id="page-0-0"></span>The theme can be installed either manually, using Magento Ultimate installer, or by design exception.

#### <span id="page-0-1"></span>Manual installation

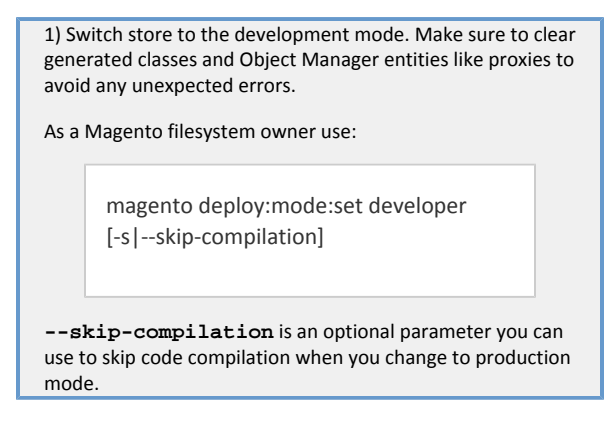

2) Download and unpack the theme .zip contents into your Magento folder.

Make sure to preserve directory structure of the theme package. Copy the <theme> folder of the installation package to <Magento root dir>/app/design/frontend

 3) Logout and log back againg to your Magento 2 backend. This should activate the theme.

To make sure the theme has been installed properly navigate to Content > Design > Themes. If the name of the theme can be found there, the theme has been registered properly.

4) Navigate to Stores > Configuration > Advanced > Advanced to make sure Aheadworks\_MarketplaceTheme is set to 'Enabled'.

### <span id="page-1-0"></span>Marketplace installation

While installing theme via Marketplace, the store is put in the maintenance mode. Make sure to proceed with the installation during off-peak hours to avoid any issues on the customer's side.

Before you begin, make sure that your system meets the prerequisites for Component Manager. To learn more, see: [Component Manager and System](http://devdocs.magento.com/guides/v2.0/comp-mgr/prereq/prereq_compman-checklist.html) [Upgrade Guide](http://devdocs.magento.com/guides/v2.0/comp-mgr/prereq/prereq_compman-checklist.html) in the developer documentation.

1) Log in as a user with full administrator rights to your Magento 2 backend;

2) Navigate to System > Tools > Web Setup Wizard;

3) Click Component Manager and click Sign In in the upper-right corner;

4) When the prompt window appears, paste the Public Access Key and Private Access Key from the Marketplace account. Click Sign In.

5) Next, click Sync to sychronize Component Manager with the Marketplace puchases. The process may take several minutes.

6) Proceed to Marketplace Purchases section and click Install;

7) Mark the checkbox of the theme at the Extension Grid. In the Action colum, click Install link of the theme.

8) That's it. Now, follow three installation steps provided by the installation Wizard: Readiness Check, Create Backup, Component Install. After you are finished, don't forget to configure the theme as per your requirements.

9) Navigate to Stores > Configuration > Advanced > Advanced to make sure Aheadworks\_MarketplaceTheme is set to 'Enabled'.

#### <span id="page-1-1"></span>Instaling as a design exception

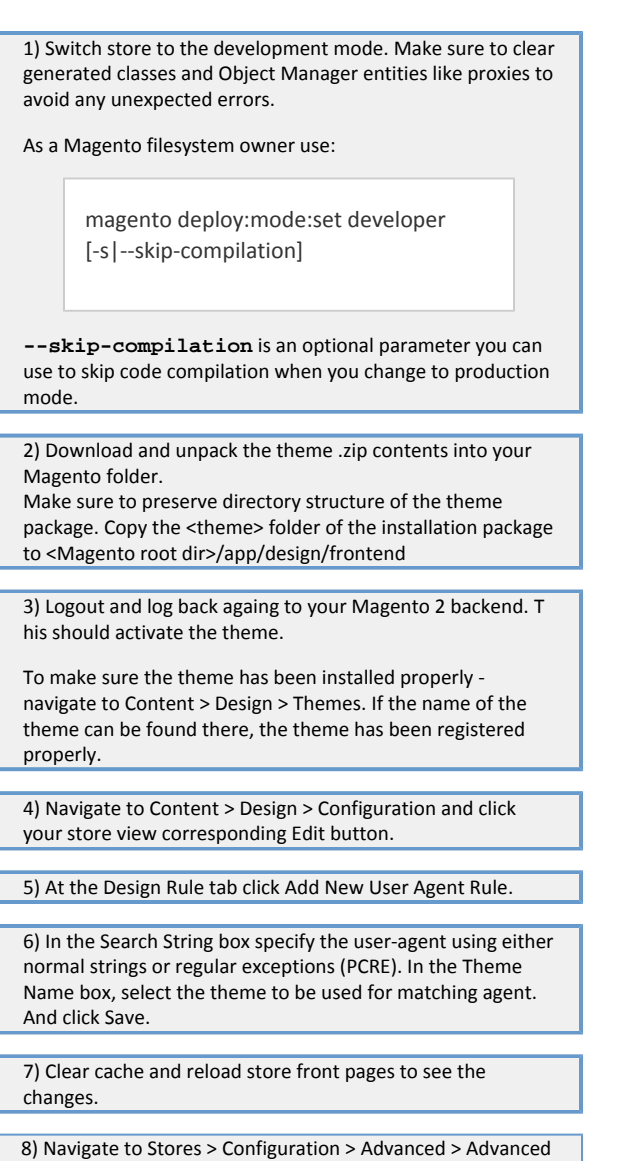

## Configuring the theme

## <span id="page-2-1"></span><span id="page-2-0"></span>How to change category banner and menu icon?

to make sure Aheadworks\_MarketplaceTheme is set to

'Enabled'.

Each category at the storefront can have a dedicated image assigned as both a banner and a navigation menu icon. As per example below one can see three sub-categories sharing the same images right after installation:

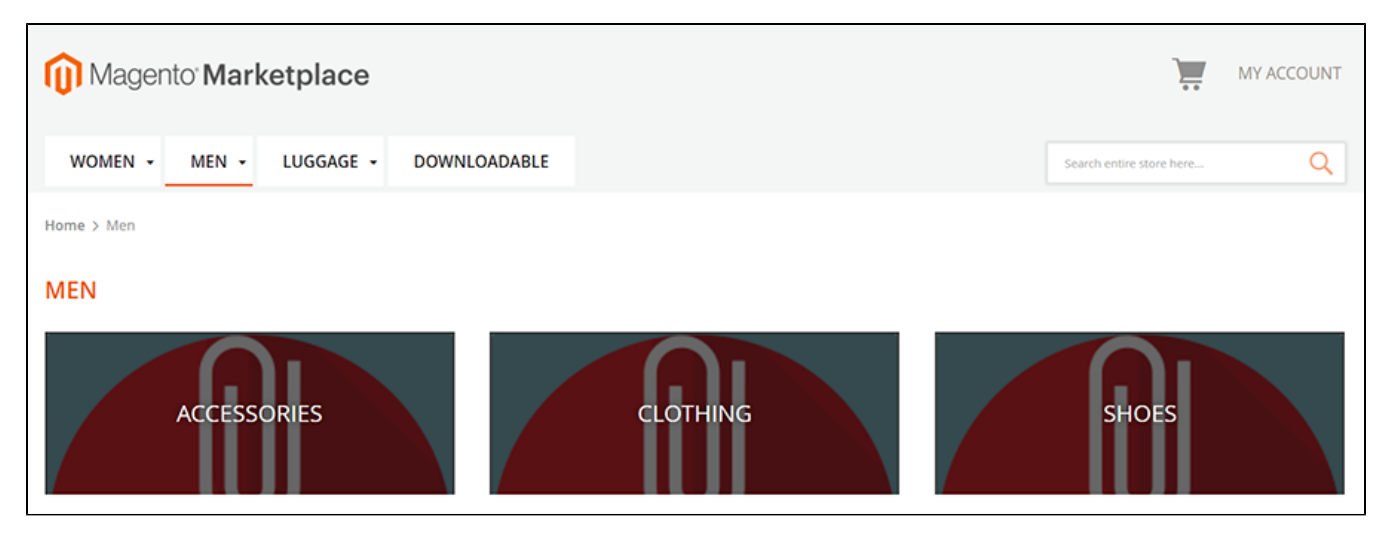

Let's change the Accessories sub-category and menu icon images.

1) Log in to your store backend (administrator panel);

2) Navigate to the Products > Categories;

3) Click required category in the category navigation menu, in our case it is the 'Accessories' sub-category nested under 'Mens' category;

4) Expand Content settings and find Category Image attribute:

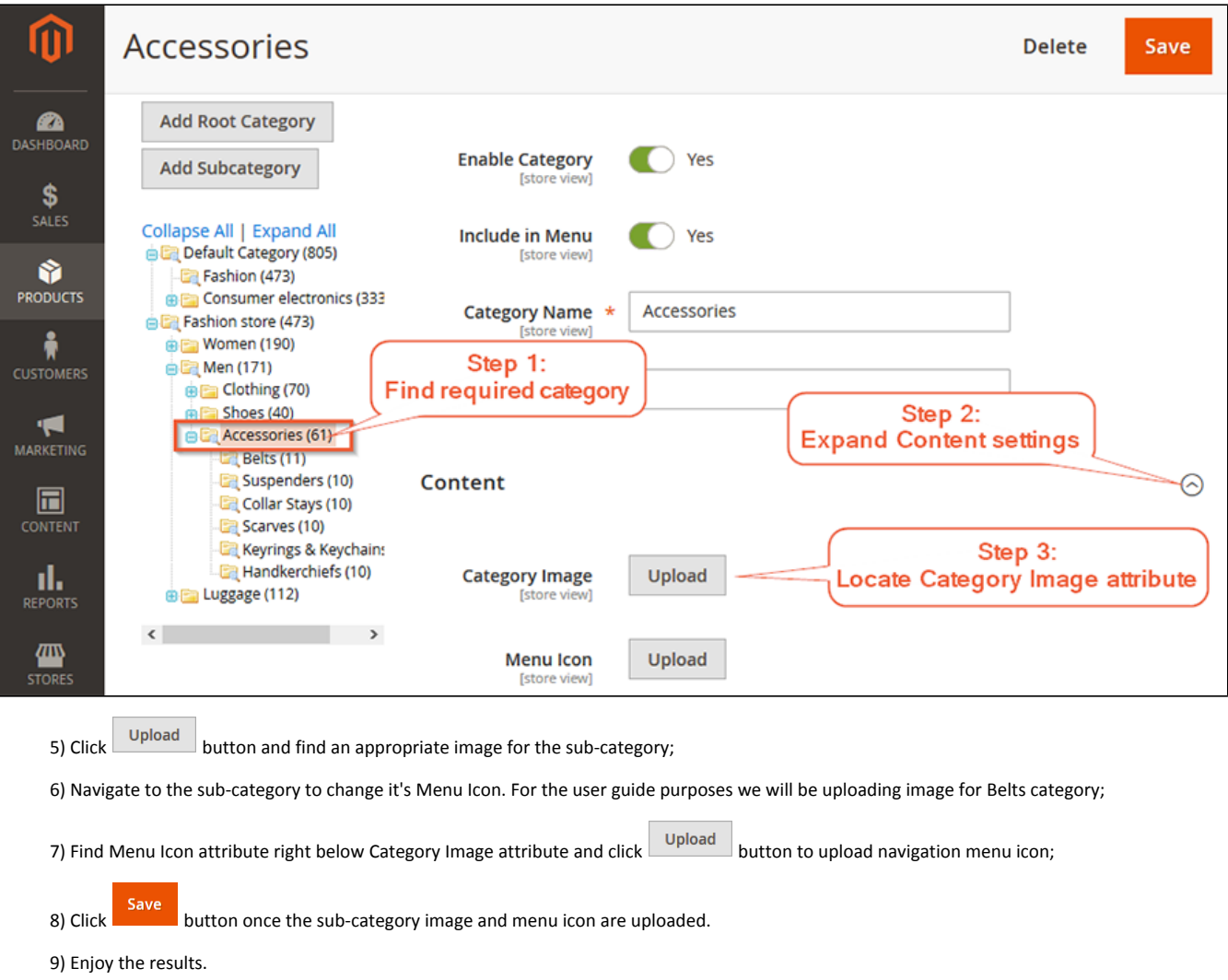

Once the images are uploaded and category settings are saved you can see the imagse changed at the category page:

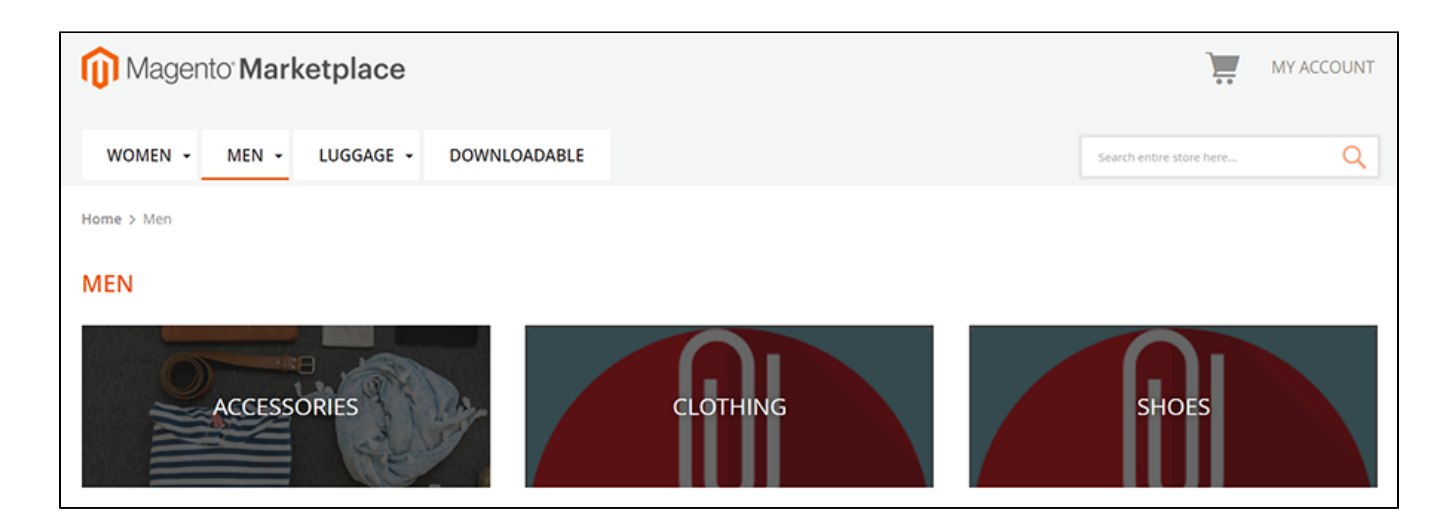

## <span id="page-4-0"></span>How to add product list/recently viewed widget?

Product List widget represents native Magento template which has been designed to fit the theme. It has the same possibilities and restrictions as the native widget.

To to add a product list widget navigate to Content > Widgets:

- 1) Click and Widget button to proceed to creating a widget;
- 2) Select appropriate Product List widget type. For the user guide purposes we will be using 'Catalog Product List' widget;
- 3) In the Design Theme select Aheadworks theme;
- 4) Proceed with the widget options and set required Layout Updates;

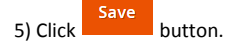

Don't forget to refresh Magento 2 cache. The widget is now displayed as per settings.

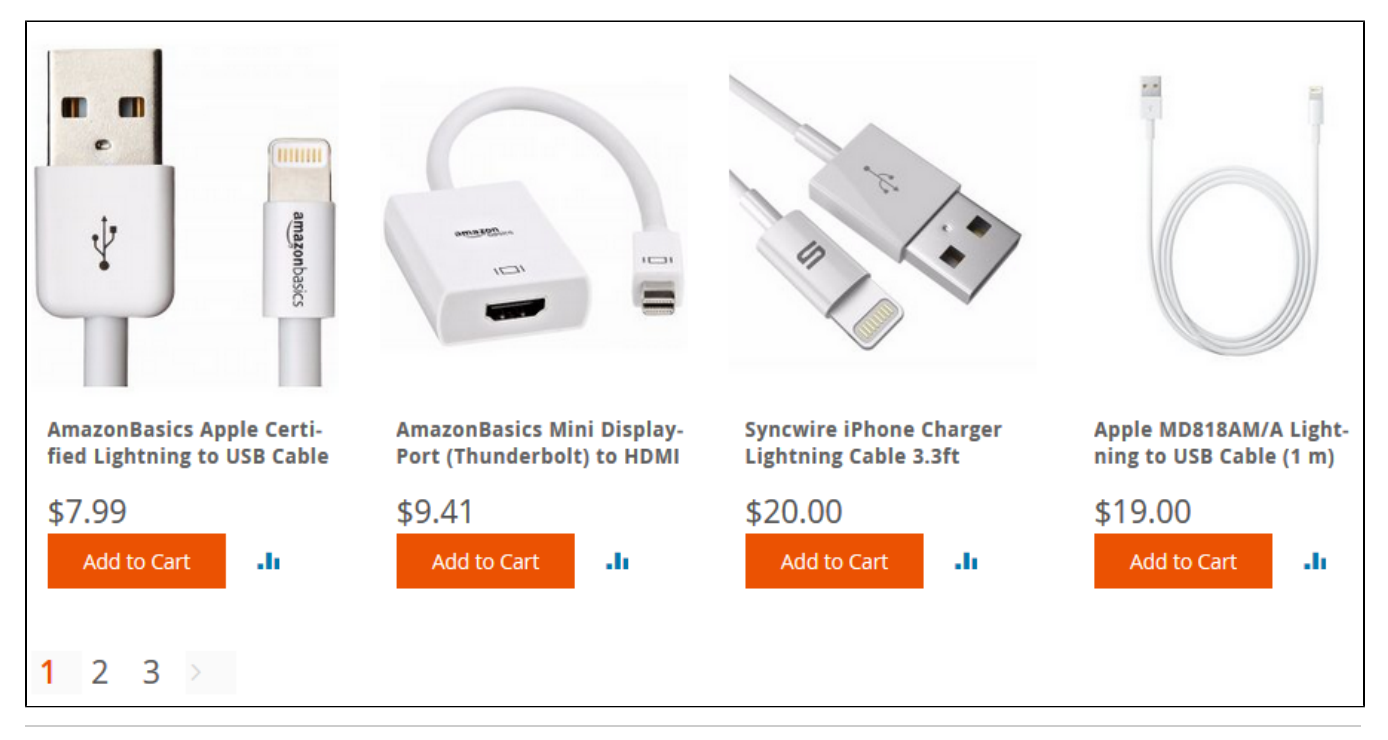

You can always find the latest version of the software, full documentation, demos, screenshots and reviews at [http://ecommerce.aheadworks.com](http://ecommerce.aheadworks.com/) License agreement:<https://ecommerce.aheadworks.com/end-user-license-agreement/> Contact Us: <http://ecommerce.aheadworks.com/contacts/>

Copyright © 2019 aheadWorks Co. [http://www.aheadworks.com](http://www.aheadworks.com/)